# Keepass : Utiliser une entrée pour s'identifier

Après avoir créé sa base de données et ajouté une entrée, ce tutoriel présente l'utilisation d'une entrée pour s'identifier sur un service

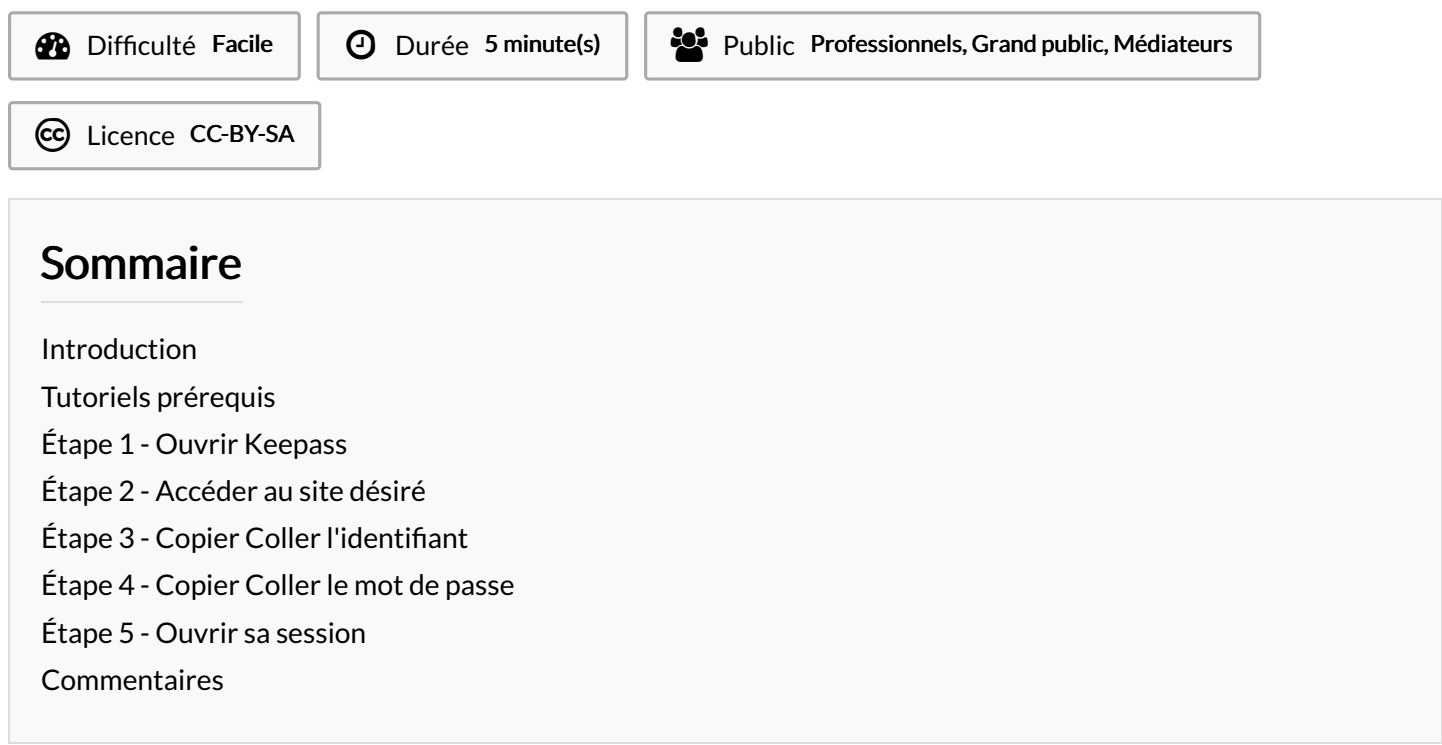

#### <span id="page-0-0"></span>Introduction

Une fois la base de données avec sa Keymaster (mot de passe maître) créés sur Keepass et des entrées ajouter dans la base, ces dernières peuvent être utilisées pour s'identifier sur les services associés aux entrées.

### <span id="page-0-1"></span>Tutoriels prérequis

- Ajouter une nouvelle entrée dans le [gestionnaire](https://rennesmetropole.dokit.app/w/index.php?title=Ajouter_une_nouvelle_entr%25C3%25A9e_dans_le_gestionnaire_de_mots_de_passe_-_KEEPASS&action=edit&redlink=1) de mots de passe KEEPASS
- Ajouter une nouvelle entrée dans le [gestionnaire](https://rennesmetropole.dokit.app/w/index.php?title=Ajouter_une_nouvelle_entr%25C3%25A9e_dans_le_gestionnaire_de_mots_de_passe_-_KEEPASS&action=edit&redlink=1) de mots de passe KEEPASS

#### <span id="page-0-2"></span>Étape 1 - Ouvrir Keepass

- 1. Double-cliquer sur l'icone Keepass (ou sur une base de données)
- 2. Entrer la Keymaster (mot de passe maître)
- 3. Cliquer sur "Ok"

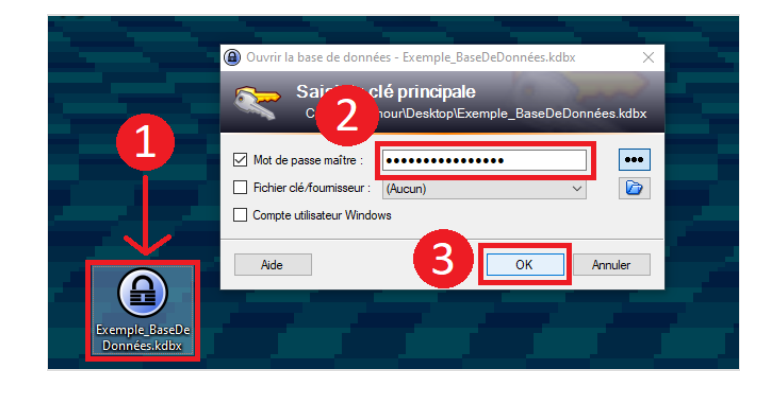

## <span id="page-1-0"></span>Étape 2 - Accéder au site désiré

Une fois la base de données ouverte, l'interface montre les différentes entrées enregistrées (voir le tutoriel précédent). Le titre est défini par le ou la propriétaire de la base de données et indique généralement le service auquel sont associés l'identifiant et le mot de passe.

· Si une URL est renseignée dans l'entrée :

- 1. Clic-droit sur l'entrée pour ouvrir le menu déroulant
- 2. Survoler la ligne "Adresse URL" pour accéder au sous-menu
- 3. Cliquer sur "Ouvrir" pour ouvrir le site dans le navigateur par défaut

· Si aucune URL n'est enregistrée, accéder à la page d'authentification par le moyen habituel

<span id="page-1-1"></span>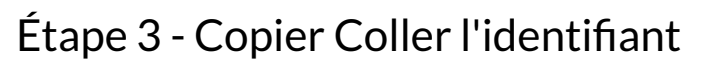

· Sur Keepass :

1. Clic-droit sur l'entrée souhaitée pour ouvrir le sous-menu 2. Clic-gauche sur "copier l'identifiant". L'identifiant est alors enregistré dans le presse-papier

· Sur le service souhaité :

3. Clic-droit dans le champ identifiant et dans le sous-menu contextuel, sélectionner "Coller"(ctrl+v)

 ...Keepass enregistre l'identiant pendant environ 15 secondes dans le presse-papier windows. Passé ce délai, Keepass supprime l'identifiant du presse-papier. Si dans ce laps de temps l'identifiant n'a pas été collé dans le champ requis, l'opération doit être recommencé.

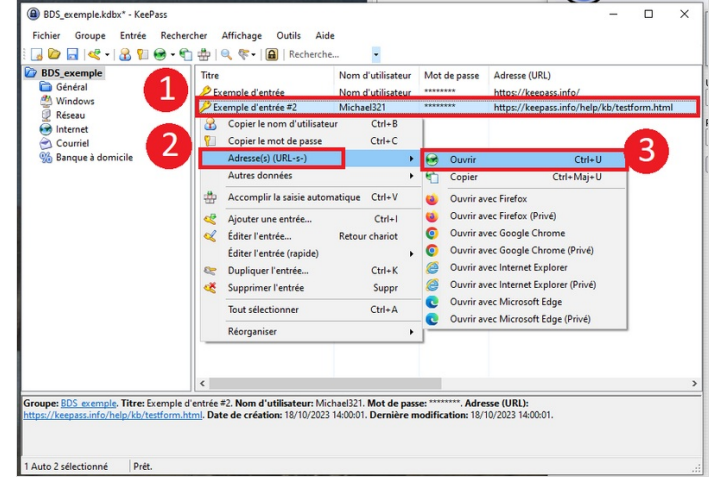

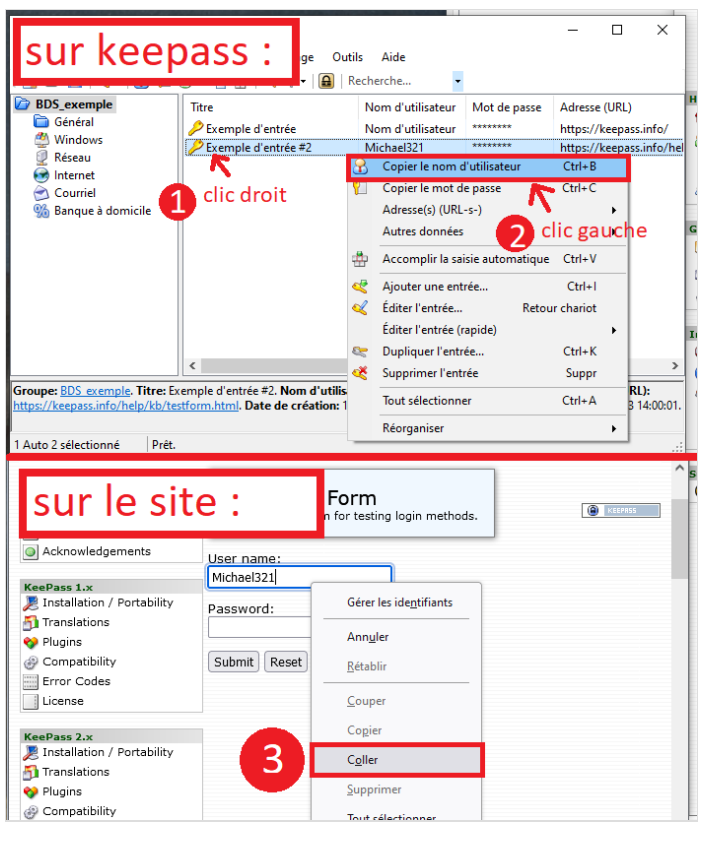

#### <span id="page-2-0"></span>Étape 4 - Copier Coller le mot de passe

De la même façon pour le mot de passe : · Sur Keepass :

1. Clic-droit sur l'entrée souhaitée pour

ouvrir le sous-menu

2. Clic-gauche sur "copier le mot de passe". Le mot de passe est alors enregistré dans le presse-papier

· Sur le site souhaité :

3. Clic-droit dans le champ mot de passe et dans le sous-menu contextuel, sélectionner "Coller"(ctrl+v)

E Exteepass enregistre le mot de passe pendant environ 15 secondes dans le presse-papier. Passer ce délai, le mot de passe est supprimé du presse-papier. Si le mot de passe n'a pas été collé pendant ce laps de temps, l'opération doit être recommencé

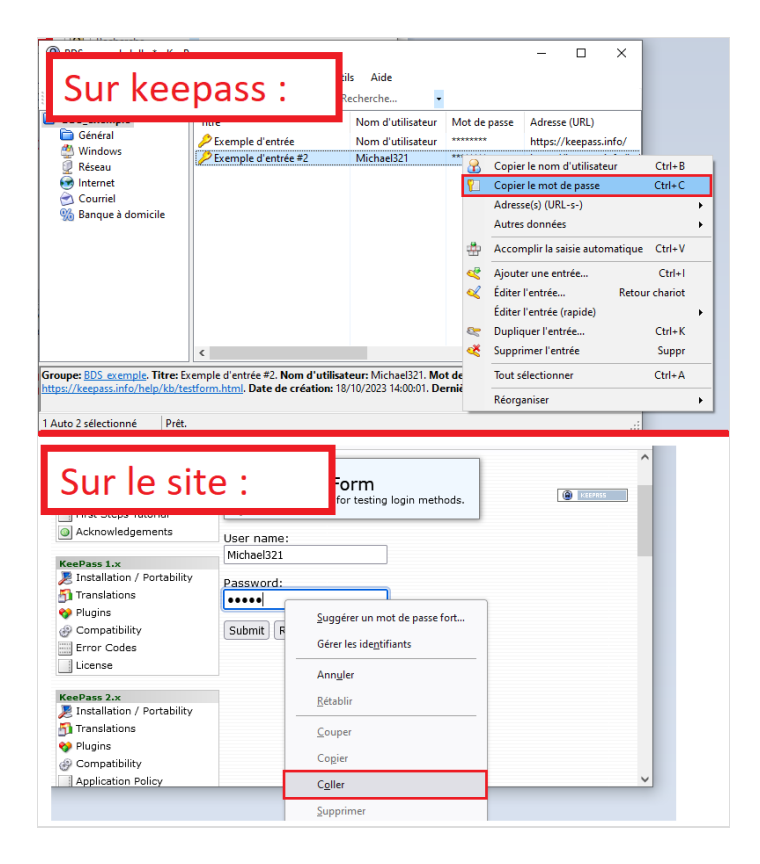

### <span id="page-2-1"></span>Étape 5 - Ouvrir sa session

Une fois l'identifiant et le mot de passe renseignés, ouvrir sa session sur le service souhaité.

Fermer Keepass pour terminer le tutoriel

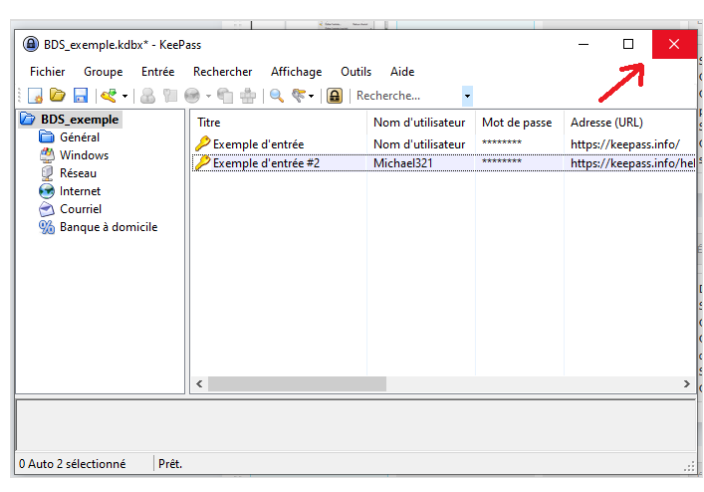